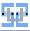

#### Tools SS 2022

Introduction to Git

Florian Beenen

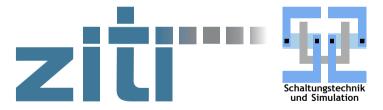

08.06.2022

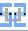

1/48

#### Contents I

- 1. Principles
  - 1.1. What is Git
  - 1.2. Commits
  - 1.3. References
  - 1.4. Creating New Commits
- 2. Commands
  - 2.1. Initializing a Repository
  - 2.2. Inspecting the Repository
  - 2.3. Creating New Commits
  - 2.4. Branches
  - 2.5. Emergency Help
- 3. Work with Remotes
  - 3.1. Setting up Remotes
  - 3.2. Synchronizing the Repository
  - 3.3. Automated GitLab Jobs
- 4. Exercise

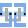

# Principles

#### What is Git

#### What is Git

- Software to keep track of file versions.
- Other related software: Subversion (SVN) or Mercurial.
- Git can be used for managing...
  - simple programming exercises (for lectures PCA, PAD, HPI, DHD, ...).
  - ► Bachelor/Master projects.
  - text files / LATEX documents.
  - personal notes.
- ► Git can deal with any kind of file it works best for text-based files where partial changes occur over time.

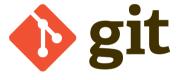

#### Why use Git?

#### Git is useful because...

- you can document changes to files.
  - Who did what, why and when?
  - ► Time management: What did I do today?
  - ▶ If you have an abusive boss: Prove that you worked on your assigned project ②.
- you can try out new stuff without breaking/affecting existing project versions.
- you cannot accidentally lose data when using sudo rm -rf too aggressively.
- > you can track errors in e.g. a program back in time to find the root cause.
- it enables you to work together with multiple people on the same project.
- you can use Git as a foundation to do awesome automation tricks (e.g. automated building, testing, deploying, ...).

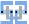

#### Git Terms

- A project that is managed with Git is called Repository.
  - ► A Repository is saved on your computer.
  - ▶ You can share a Repository with other people/computers to collaborate.
- ▶ Data points where file versions are saved are called Commits.
  - You can access old Commits.
  - You can compare two different Commits and find out what has changed.

# t#

#### Git Commits

- Every Git Commit has some meta data assigned:
  - ▶ Name of the user who issued the Commit.
  - ► Time when the Commit was issued.
  - Description of the Commit: Has to be created by the user in a meaningful way.
  - ► A reference to the previous Commit(s).
- Git Commits are identified by a name which is formed by a SHA-1 hash (e. g. 64efe35c4535b472d2fe38a6f696adc56dc38ff4).
  - ▶ Meant to be unique for all Commits on the world.
  - Collision attacks are possible (but unlikely).
  - ► The future is now: https://www.linux-magazin. de/news/git-2-29-unterstuetzt-sha-256/ (SHA-256 in Git).

| 30 Nov, 2020 6 commits |                                                                             |         |          |                |   |  |
|------------------------|-----------------------------------------------------------------------------|---------|----------|----------------|---|--|
|                        | Erste Folien zu SSH gemacht<br>Florian Beenen authored 1 month ago          | $\odot$ | 51517415 | <sub>(b)</sub> | Ď |  |
|                        | CI Fix3?<br>Florian Beenen authored 1 month ago                             | $\odot$ | f37355ec | 6              | Ď |  |
| (11)                   | Fix CI and Deploy<br>Florian Beenen authored 1 month ago                    | $\odot$ | 43b66d1d | <sub>G</sub>   | Ď |  |
| (#)                    | CI fix2<br>Florian Beenen authored 1 month ago                              |         | bc060381 | Ф              | Ď |  |
| (::)                   | CI fix?<br>Florian Beenen authored 1 month ago                              | *       | 29dd0372 | Ф              | Ď |  |
| (::)                   | Erste Folien fuer Homeoffice Vortrag<br>Florian Beenen authored 1 month ago | *       | cdd5e1af | G              | Ď |  |
| 29 Nov, 2020 1 commit  |                                                                             |         |          |                |   |  |
| 7                      | Initial commit<br>Florian Beenen authored 1 month ago                       |         | ed6accfd | <sub>G</sub>   | Ď |  |

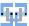

## Commit Graph

- ▶ Every Commit has at least one predecessor (except for the first Commit).
- ► Commits cannot have circular dependency (graph is acyclic and directed).

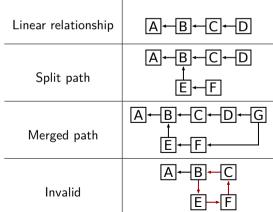

08.06.2022

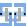

#### References

- ▶ If one Commit has multiple children, it is a **merged Commit**.
- From one Commit only the parent Commits are available:

- ▶ From Commit E the history is  $A \leftarrow B \leftarrow E$ .
- ► All other Commits are not reachable.
- ▶ The Repository therefore needs to store where the "newest" Commits are.

# tyt

9/48

#### **Branch**

- ▶ A **Branch** is the most common form for a reference to a Commit.
- ► A Branch gives a name to a Commit.
- ▶ Multiple Branches may point to the same Commit.
- Branches do not necessarily need to point to the newest Commits.

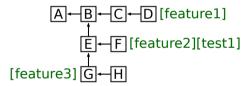

- ▶ In this graph, Commit H is not referenced by any Branch and therefore inaccessible.
- ▶ If you know the name of the Commit (the hash) you can still create a Branch for it.
- ▶ Inaccessible Commits will be purged by the garbage collector eventually.

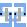

#### Special Reference: HEAD

- ► There is a special reference called HEAD.
- ▶ It is used to point to the current "active" Branch.
- The active Branch is the one you are currently working on (where you create Commits).
- ▶ Normally, HEAD is a reference to a Branch (not a Commit).
- ▶ You can (temporarily) set HEAD to a Commit by specifying its hash: Detached HEAD.

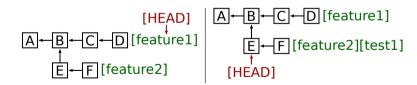

# 42

#### Project State

- ► There a three places where file changes are recorded:
  - ▶ The latest Commit the Branch that is referenced by HEAD.
  - ▶ The current working directory: You may have edited some files (this has nothing to do with Git).
  - ▶ The Index: A staging area where files are collected that should be included in the next Commit.
- ► The Repository is regarded "clean" if all three data sets are identical.
- ▶ What you have to do in order to create a new Commit:
  - 1. Edit your files do the actual work on the project.
  - 2. Mark files that you want to commit. Add them to the Index.
  - 3. After all files are marked / the Index is updated correctly, issue a Commit and specify the corresponding message.

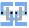

#### The Index

- ▶ Why do we need an Index?
- ► This sounds like unnecessary bureaucracy we could just directly put all changed files into one Commit automatically!
- Advantages of separate Index:
  - Split file changes in different Commits.
  - Optionally, do not commit file changes in specific files at all (you tried some improvised hack on your machine ☺).
  - Splitting is useful to separate changes in a logical way:
    - ▶ I fixed a security bug in the server application. ➤ One Commit.
    - ▶ I re-wrote a function somewhere else. ➤ Another Commit.
  - Commit messages are more meaningful, it is easier to understand what has happened when looking at the Commit graph.

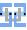

# Commands

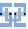

## A Summary of Git Usage

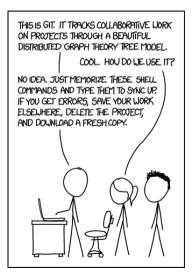

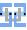

#### **Fundamentals**

- ► To use Git you must install Git to your system.
- ▶ Install with sudo apt install git on Debian-like Linux distributions.
- ▶ It is a nightmare to use Git with Windows! I recommend to use Windows Subsystem for Linux (WSL) and then do everything "the Linux way".
- ▶ You manage everything Git-related with the git command.
- ► You can get help here: https://git-scm.com/docs.
- ▶ You can also search the man page: man git <subcommand>.
- ▶ When using Git for the first time:
  - ▶ Set your (real) name: git config --global user.name <first name> <last name>.
  - ► Set your mail address: git config --global user.email <e-mail address>.
  - ▶ This data is included in every Commit! Please set it to something meaningful.
  - ► Enable colorful output: git config --global color.ui auto.
  - Set the preferred text editor: git config --global core.editor <editor name> (e.g. nano, vim or gedit).

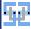

#### Create a Git Repository

- Create a fresh Repository with git init.
- ▶ If a Repository already existed, nothing is overwritten: It is safe to run git init on an existing Repository.
- ► The command will create the hidden directory .git inside your current working directory.
- ▶ The .git directory contains everything that Git needs to operate (all the Commits, meta data, Branches, ...).
- ► You should not delete / move / edit the .git directory.

```
florian@Florian-Laptop:/tmp/git-test$ git init
Initialized empty Git repository in /tmp/git-test/.git/
florian@Florian-Laptop:/tmp/git-test$ git init
Reinitialized existing Git repository in /tmp/git-test/.git/
florian@Florian-Laptop:/tmp/git-test$ ls -al
total 0
drwxr-xr-x 1 florian florian 512 Jan 18 17:37 .
drwxrwxrwt 1 root root 512 Jan 18 17:37 ...
drwxr-xr-x 1 florian florian 512 Jan 18 17:37 ...
drwxr-xr-x 1 florian florian 512 Jan 18 17:37 .git
florian@Florian-Laptop:/tmp/git-test$ __
```

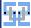

#### Clone a Git Repository

- ▶ If you already have a Git Repository you can download / clone it.
- ► Use git clone <url>.
- Example: git clone https://sus.ziti.uni-heidelberg.de/Lehre/WS1718\_Tools/GIT/uebung.git.
- ► Creates a new directory with the name of the cloned Repository.
- Give it a custom name with git clone <url> <local-repo-name>.
- ➤ You can either clone with HTTP(s) or with SSH (>> preferred).
- Cloning and syncing with remote Repositories is discussed later!

```
florian@Florian-Laptop:/tmp$ git clone https://sus.ziti.uni-heidelberg.de/Lehre/WS1718_Tools/GIT/uebung.git
Cloning into 'uebung'...
florian@Florian-Laptop:/tmp$ ls -1 uebung/
total 4

-rw-r---- 1 florian florian 61 Jan 18 17:46 generate_and_plot.sh
-rw-r--r-- 1 florian florian 512 Jan 18 17:46 generate_data.py
-rw-r---- 1 florian florian 415 Jan 18 17:46 plot_data.plt
florian@Florian-Laptop:/tmp$ __
```

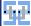

#### Check Repository State

- ► Inspect the working set with git status.
  - Lists files on the Index (planned for next Commit).
  - Lists changed files that are not on the Index.
  - Lists deleted files that are still present in the Repository.
- ► Check the current Branch: git branch.
  - ► There is always the master Branch.
  - You can see which Branch is currently active.
- Check Commit history with git log.
  - See all Commits of the current Branch.
  - Check out where the HEAD reference is pointing.

```
florian@Florian-Laptop:/tmp/uebung$ git log
commit c034a3c5fb068f02ef62edbf994baac5c589bac0 (HEAD -> master, origin/master, origin/HEAD)
Author: Michael Krieger <michael.krieger@ziti.uni-heidelberg.de>
Date: Wed Oct 26 18:10:58 2016 +0200
```

make the data points black and the fit curve red

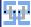

#### Inspecting a Commit

- ▶ Use git show <Commit> to inspect a specific Commit.
  - ► Can be given a Commit hash, a Branch name or another reference.
  - Shows the files that have changed.
  - Shows individual lines that have been added or deleted.
  - Show changes relative to previous Commit.
  - ► Changes are displayed properly only for text-based files (e.g. program sources, LATEX files, etc.)
- ▶ Differences between Commits: git diff <Commit1> <Commit2>.
  - Useful to manually compare two Commits.
  - Also get information on every changed line.

```
| The content of the content of the
```

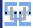

#### Working with the Index

- ▶ In order to create a new Commit, you need to populate the Index.
- Add new files to the Index with git add <file>.
  - ▶ You can use Glob Expressions like git add \*.tex to add all .tex files in the current directory to the Index.
  - You can use git add -u to add all changed files to the Index.
    - If you edited a file, it will now be on the Index.
    - If you deleted a file manually, the file deletion will be on the Index.
    - If you created a new file that is not in the Repository, it will not be on the Index. Perform git add <file> separately.
- To check which files are on the Index use git status.
- ► To remove a file from the Index again use git reset <file>.
- ► To delete a file from disk and put the deletion on the Index use git rm <file>.
  - If you only want to delete the file from the Repository but not from disk use git rm --cached <file>.

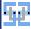

# Ignoring Files

- ➤ You can configure your environment that you can perform git add \* and not add any garbage.
- You may want to exclude certain directories or file types from ever getting in the Repository.
  - ▶ Binary files that you can generate automatically (e.g. compiled programs, FPGA bitfiles, compiled LaTEX files, ...).
  - Log files that are useless.
  - Local configuration files that are bound to your computer but are useless for other people (e.g. Eclipse workspace config, ...)
- ► You can write a .gitignore file (the dot is important).
  - List of files and directories that are ignored by Git.
  - Can contain Glob Expressions.
    - ► Ignore every .txt file: \*.txt.
    - ▶ Ignore log files only in Repository root: /\*.log.
    - Ignore all directories named "build": build/.
- ► Check with git status that it does not report useless "untracked files". Populate your .gitignore until git status does not report any false positives any more.

# 40

# Ignoring Files (2)

```
lan@Florian-Laptop:~/Vorlesungen/Tools/git$ git status
n branch master
'our branch is up to date with 'origin/master'.
changes to be committed:
(use "git restore --staged (file)..." to unstage)
hanges not staged for commit:
 (use "git add <file>..." to update what will be committed)
 (use "git restore <file>..." to discard changes in working directory)
 (use "git add <file>..." to include in what will be committed)
 orian@Florian-Laptop:~/Vorlesungen/Tools/git$ echo "build/" >> .gitignore
on branch master
'our branch is up to date with 'origin/master'.
hanges to be committed:
 (use "git restore --staged (file)..." to unstage)
hanges not staged for commit:
(use "git add <file>..." to update what will be committed)
 (use "git restore <file>..." to discard changes in working directory)
 (use "git add <file>..." to include in what will be committed)
```

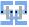

#### Creating a Commit

- ▶ When you are satisfied with the status of the Index, you can create the Commit.
- ► Commit the Index with git commit.
- ▶ The configured text editor will open and you need to enter a Commit message.
- ▶ Make it a useful message that describes what exactly you did (e.g. **not** "Changes of today").
- ➤ You can also directly specify the message without text editor: git commit -m "my message".

```
florian@Florian-Laptop:/tmp/uebung$ git commit -m "Fixed buffer overflow in client listener."
[master 621b6ee] Fixed buffer overflow in client listener.
1 file changed, 0 insertions(+), 0 deletions(-)
create mode 100644 myfile.txt
```

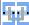

#### **Branches**

- Inspect current Branch with git branch.
- ► Create new Branch with git branch <name> [<commit>].
  - Creates the Branch with the given name.
  - Optionally creates the Branch based on the given Commit hash.
- Change the Branch with git checkout <branch>.
  - Potentially changes the content of files managed by Git.
  - Will not touch untracked files.

```
florian@Florian-Laptop:/tmp/uebung$ git branch

* master
florian@Florian-Laptop:/tmp/uebung$ git branch testbranch 621b6ee172d026bb16794e518afe671b8f957ab4
florian@Florian-Laptop:/tmp/uebung$ git branch

* master
testbranch
florian@Florian-Laptop:/tmp/uebung$ git checkout testbranch
Switched to branch 'testbranch'
florian@Florian-Laptop:/tmp/uebung$ git branch
master

* testbranch
florian@Florian-Laptop:/tmp/uebung$
```

# ŧΨ

## **Deleting Branches**

- Delete a Branch with git branch -d <branch>.
- If Git complains, there are Commits on that Branch that are not otherwise referenced.
- ▶ If you delete the Branch, you will lose data!
- Either merge the Branch somewhere else before deleting.
- Or forcefully delete the Branch with git branch -D <bra> Franch>. You have been warned.

```
florian@Florian-Laptop:/tmp/uebung$ git branch -d testbranch
error: The branch 'testbranch' is not fully merged.
If you are sure you want to delete it, run 'git branch -D testbranch'.
florian@Florian-Laptop:/tmp/uebung$ _
```

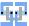

26/48

## Merging Branches

- ▶ You normally keep your "golden" working version on the master Branch.
- ▶ It is good practice to never publish stuff on master that is obviously broken/work in process.
- ▶ Develop your stuff on an extra Branch. Test it extensively. **Then** merge it to master and delete your development Branch.
- ► To merge a Branch:
- 1. Switch to the **target** Branch.
- 2. Run git merge <other-branch>.
- 3. Potentially resolve conflicts.
  - git status will tell you what is going on.
  - Manually go through the files and decide what shall be used.
  - Commit your changes.

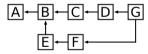

florian@Florian-Laptop:/tmp/uebung\$ git merge testbranch CONFLICT (modify/delete): myfile.txt deleted in testbranch and modified in HEAD. Version HEAD of myfile.txt left in tree. Automatic merge failed; fix conflicts and then commit the result.

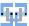

27/48

# Merging Branches (2)

- ▶ If you can merge directly, no conflicts exist.
- ▶ This is the case if the set of files modified on the different Branches is disjoint.
- Special case: The target Branch did not diverge: fast-forward (no separate merge Commit exists).
- ▶ Otherwise, Git does not know what to do. You need to inspect all offending files.

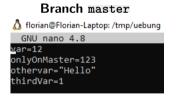

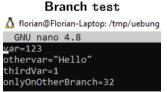

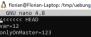

```
lvOnMaster=123
 OnOtherBranch=32
```

Merge

- ▶ When you are done, git add the changed files.
- Commit vour changes.

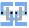

#### **Emergency Help**

- Sometimes you screw up your Repository.
  - Accidentally have garbage in a Commit (add large binary data to Repository).
  - Deleted important files.
  - A screwed-up merge.
- ▶ Direct help (Warning: These commands can lose you data):
  - ▶ git checkout -- <file>: Restore/Reset a file to the version from the Repository.
  - ▶ git reset --soft <Commit>: Sets HEAD to the given Commit but does not touch anything.
  - ▶ git reset [--mixed] <Commit>: Resets the Index but does not touch the working directory.
  - git reset --hard <Commit>: Resets Index and working directory to given Commit (this may cost you unsaved data).
- ► There is a tremendously helpful website on how to "un-screw" your Git: https://sethrobertson.github.io/GitFixUm/fixup.html

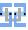

#### Work with Remotes

#### Remote Repositories

- Until now we only worked on our local machine.
- Git becomes very useful when sharing the Repository.
  - Other people can work on the Repository.
  - ► You have a graphical overview with GitHub/GitLab.
  - ► You can use external services for automation.
- ▶ I personally recommend to use GitLab:
  - ► It is free.
  - You have unlimited private projects (GitHub has this as well now).
  - ► You have free quota on automated jobs (CI-pipeline).
  - ► The UI is way more intuitive than GitHub (for me at least).
- ➤ ZITI runs its own GitLab instance<sup>1</sup> here https://edu.ziti.uni-heidelberg.de. Just log in with your UniID.

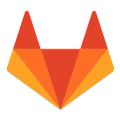

<sup>&</sup>lt;sup>1</sup> courtesy of CSG@ZITI

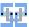

#### Register SSH Key

- ▶ In order to synchronize with the remote Repository, it is best to register your SSH public key with GitLab.
- ▶ Go to your profile picture  $\rightarrow$  *Settings*  $\rightarrow$  SSH Keys.
- Obtain your SSH key ( cat ~/.ssh/id\_ed25519.pub).
- Paste it in the text box.

| ner Settings : SSH Keys                                                                     |                                                                                   |                                                                                                    |
|---------------------------------------------------------------------------------------------|-----------------------------------------------------------------------------------|----------------------------------------------------------------------------------------------------|
| SH Keys  Di keys aflow you to estalfain a secure remedien between your computer and GitLah. | /id_rsa.pub' and begins with 'ssh-ed2<br>compromise your identity.<br>ssh-ed25519 | rate one or use an eating lay, would, contained in the \$6 + 1,430/4, e025539 poil or 1-1,400. \$559 or 140-142, Do not paste your private 504 lay, as that as  OCMAARTH-13-8080yrigiC2V+MAKCIRGlosy572211+ |
|                                                                                             | Title Sorian@Florian-Laptop Give your individual key a title. Add key.            | Expires at TT, MM.JBJ                                                                                                    |

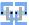

#### Clone a Repository

- You can create a new Repository via the web UI.
- ▶ You can clone it via the *Clone* button, use SSH.
- ► Get your terminal and enter git clone <ssh-url>.
- Example: git clone git@edu.ziti.uni-heidelberg.de:myuser/testproject.git.

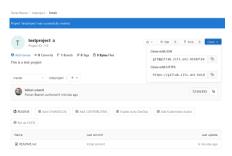

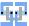

#### Inspecting the Remote

- ▶ Your local Git Repository that you cloned from GitLab is now linked to GitLab.
- ► This "link" is called a **Remote**.
- ► Check out your Remotes by executing git remote -v.
- By default the Remote is called origin.

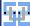

# Synchronizing with the Remote

- ▶ When you issue Commits locally, you need to send them to the Remote as well.
  - git push will send your local Commits.
  - ▶ If you get errors, the Remote may have Commits that you don't know about (e.g. by someone else). You need to load these Commits first.
- When the Remote is updated you need to download the new Commits.
  - Load the Commits with git fetch.
  - Merge them with your local Branch.
  - Use git pull to perform git fetch and git merge simultaneously.
  - ▶ You will get conflicts if *fast-forward* is not possible.

```
"1://bc.umarts/git/Openshmens git poll
menote: Inumerating objects is Bu, Jone.
emote: Counting objects: 100% (80/80), Jone.
emote: Counting objects: 100% (80/80), Jone.
emote: Counting objects: 100% (70/74), Jone.
Jone.
Jone.
Jone.
Jone.
Jone.
Jone.
Jone.
Jone.
Jone.
Jone.
Jone.
Jone.
Jone.
Jone.
Jone.
Jone.
Jone.
Jone.
Jone.
Jone.
Jone.
Jone.
Jone.
Jone.
Jone.
Jone.
Jone.
Jone.
Jone.
Jone.
Jone.
Jone.
Jone.
Jone.
Jone.
Jone.
Jone.
Jone.
Jone.
Jone.
Jone.
Jone.
Jone.
Jone.
Jone.
Jone.
Jone.
Jone.
Jone.
Jone.
Jone.
Jone.
Jone.
Jone.
Jone.
Jone.
Jone.
Jone.
Jone.
Jone.
Jone.
Jone.
Jone.
Jone.
Jone.
Jone.
Jone.
Jone.
Jone.
Jone.
Jone.
Jone.
Jone.
Jone.
Jone.
Jone.
Jone.
Jone.
Jone.
Jone.
Jone.
Jone.
Jone.
Jone.
Jone.
Jone.
Jone.
Jone.
Jone.
Jone.
Jone.
Jone.
Jone.
Jone.
Jone.
Jone.
Jone.
Jone.
Jone.
Jone.
Jone.
Jone.
Jone.
Jone.
Jone.
Jone.
Jone.
Jone.
Jone.
Jone.
Jone.
Jone.
Jone.
Jone.
Jone.
Jone.
Jone.
Jone.
Jone.
Jone.
Jone.
Jone.
Jone.
Jone.
Jone.
Jone.
Jone.
Jone.
Jone.
Jone.
Jone.
Jone.
Jone.
Jone.
Jone.
Jone.
Jone.
Jone.
Jone.
Jone.
Jone.
Jone.
Jone.
Jone.
Jone.
Jone.
Jone.
Jone.
Jone.
Jone.
Jone.
Jone.
Jone.
Jone.
Jone.
Jone.
Jone.
Jone.
Jone.
Jone.
Jone.
Jone.
Jone.
Jone.
Jone.
Jone.
Jone.
Jone.
Jone.
Jone.
Jone.
Jone.
Jone.
Jone.
Jone.
Jone.
Jone.
Jone.
Jone.
Jone.
Jone.
Jone.
Jone.
Jone.
Jone.
Jone.
Jone.
Jone.
Jone.
Jone.
Jone.
Jone.
Jone.
Jone.
Jone.
Jone.
Jone.
Jone.
Jone.
Jone.
Jone.
Jone.
Jone.
Jone.
Jone.
Jone.
Jone.
Jone.
Jone.
Jone.
Jone.
Jone.
Jone.
Jone.
Jone.
Jone.
Jone.
Jone.
Jone.
Jone.
Jone.
Jone.
Jone.
Jone.
Jone.
Jone.
Jone.
Jone.
Jone.
Jone.
Jone.
Jone.
Jone.
Jone.
Jone.
Jone.
Jone.
Jone.
Jone.
Jone.
Jone.
Jone.
Jone.
Jone.
Jone.
Jone.
Jone.
Jone.
Jone.
Jone.
Jone.
Jone.
Jone.
Jone.
Jone.
Jone.
Jone.
Jone.
Jone.
Jone.
Jone.
Jone.
Jone.
Jone.
Jone.
Jone.
Jone.
Jone.
Jone.
Jone.
Jone.
Jone.
Jone.
Jone.
Jone.
Jone.
Jone.
Jone.
Jone.
Jone.
Jone.
Jone.
Jone.
Jone.
Jone.
Jone.
Jone.
Jone.
Jone.
Jone.
Jone.
Jone.
Jone.
Jone.
Jone.
Jone.
Jone.
Jone.
Jone.
Jone.
Jone.
Jone.
Jone.
Jone.
Jone.
J
```

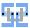

35/48

#### Evacuation Plan

# In case of fire

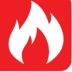

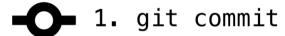

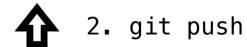

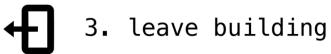

https://repository-images.githubusercontent.com/43623432/e3756280-e50c-11e9-877f-24272543fd9c

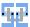

36/48

#### **Evacuation in Large Companies**

# In case of fire

- -O- 1. git commit
- 2. git push
- JIRA issue number required

  ! [remote rejected]
  error: failed to push refs...
- \$ 4. try to fix
- 5. burn alive

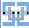

#### Automated GitLab Jobs

- ► You can trigger automated actions in GitLab:
  - ▶ When a Commit to master is made.
  - ▶ When a Commit is made that updates .tex files.
  - On a regular basis, e.g. every Wednesday on 09.00h.
  - ▶ ..
- Automation is based on Docker:
  - ► You create or supply a base image: Basically a throw-away Linux instance with specific configuration.
  - Docker container ensures that the automated job has all the software it needs in the correct version to create reliable output.
  - ► Get Docker containers at: https://hub.docker.com/
- Configuration is done in .gitlab-ci.yml which must be located in the Repository's root directory.

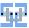

#### Example: Automated LaTeX Compilation

- ▶ If you have LaTEX in your Repository, you can automatically compile a PDF.
- ➤ You may use my Docker image fbeenen/texlive. Has the following stuff installed: git unzip curl openssh-client texlive-full.
- ► YAML files are sensitive with regard to whitespace. Do not mix tabs and spaces. Use the correct amount of indentation.
- Minimalistic .gitlab-ci.yml:

```
image: fbeenen/texlive

build:

script:

- latexmk -pdf raytrace.tex

artifacts:

paths:
- "*.pdf"
```

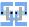

## Example: More Sophisticated LaTeX Compilation

```
image: fbeenen/texlive
variables:
    PDF_PREFIX: "MySuperfile"
4 build .
    before script:

    apt-get update && apt-get -y install wget

    script:
     – cd latex

    source autobuild sh

    buildPDF mainfile.tex

   — mv ∗.pdf ../
11
     - cd ../praesentation/

    buildPresentation myPresentation.tex

      - mv *.pdf ../
15
    only:
      changes:
16
      - "**/*.tex"
17
    artifacts:
18
      paths:
19
        - "${PDF_PREFIX}*.pdf"
```

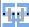

#### Artifacts

- ► Your .gitlab-ci.yml should specify some output products: *Artifacts*.
- ► These serve two purposes:
  - ► They are used to deliver files to the next stage of the pipeline.
  - ► They can be downloaded by the user.
- ▶ Multiple pipeline stages can be chained: For software e.g. "Build", "Test", "Deploy".

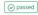

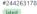

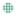

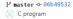

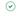

**७** 00:01:26 **□** 4 minutes ago

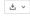

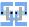

### Project with Multiple Pipeline Stages

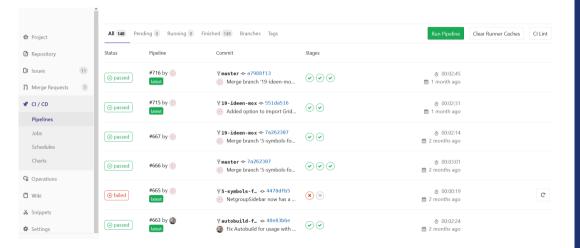

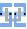

## Exercise

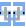

## Create Simple Repository

#### A First Repository

- Log onto a Linux machine (e.g. physik1.kip.uni-heidelberg.de) and start a Terminal.
- Create a new Git Repository in an empty directory.
- ► Create at least three text files and fill them with a few lines.
- Commit all files to the Repository.
- ▶ Add a new Branch and switch to the new Branch.
- Create another new file with some content.
- ► Commit the new file to the newly created Branch.
- ► Switch back to the master Branch.
- Delete a file and commit the deletion to the Repository.
- ▶ Merge your new Branch to the master Branch (there should be no conflicts)!

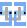

## Merging by Hand

#### Merging Conflicts

- ▶ Select one file of your Repository and change it on the master Branch.
- ▶ Switch to your other Branch and change something else in the **same** file.
- ▶ Make sure, both changes are committed to the respective Branch.
- Now try to merge your additional Branch to the master Branch. This should yield a conflict.
- ▶ Resolve the conflict by editing the conflicting file.
- ► Commit the changes to the master Branch.
- Verify with git log that the Commits from the other Branch are now visible on master.

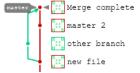

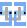

## Working with GitLab

#### Import the Project in GitLab

- ▶ Log into GitLab and create an empty project (do not initialize it with a Readme.md).
- ► Register your SSH key with GitLab.
- ► Get the SSH URL of the newly created project (via the "Clone" button).
- ► Add the GitLab project as Remote to your existing local Git Repository via git remote add origin <url>.
- ▶ Push your local Repository to the Remote via git push.
- $\blacktriangleright$  Ensure that everything works (e. g. by inspecting the Commit graph under "Repository"  $\rightarrow$  "Graph").

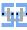

# Working with GitLab (2)

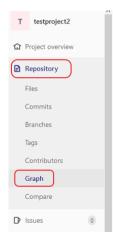

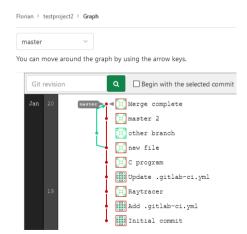

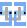

#### Automation

#### GitLab CI

- ▶ We want to automatically build C program files.
- ► Add a new .gitlab-ci.yml.
- ➤ You can use the C++ template if you don't want to write the file from scratch. Delete everything from the template that you don't need.
- ► Make the .gitlab-ci.yml compile a file called program.c. The generated binary shall be called myTool.
- ▶ Ensure that the compiled binary file is included in the Artifacts.
- ▶ Write a small C program that does something useful (e.g. print out the first 10 square numbers) and commit it to the Repository.
- ► Also ensure that your .gitlab-ci.yml is located at the Repository root and committed to the Repository.

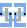

## Automation (2)

#### GitLab CI

- ► Run the pipeline via "CI/CD" → Run Pipeline
- Debug your script by inspecting the log output until the pipeline does not fail anymore.
- If everything works you can download your executable in a ZIP directory from the Artifacts.
- Obtain the executable and run it.

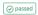

#244283840

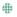

V mactor -0- 7c49efe3 ... Merge complete

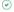

Ø 00:00:44 # 26 minutes ago

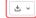